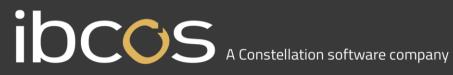

## GoldPay Year end Guide

April 2020

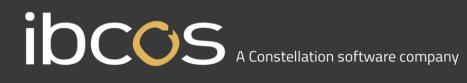

### Year End Guide

Welcome to your GoldPay Year-end Guide for 2019/2020.

This guide contains all the information you need to complete your year-end online and move into the new tax year. If you encounter any difficulties, please email: <a href="mailto:support@ibcos.co.uk">support@ibcos.co.uk</a>

### **Contents**

| Year End Guide                                                                  | 2 |
|---------------------------------------------------------------------------------|---|
| Key dates to remember                                                           | 3 |
| When should I install this upgrade?                                             | 3 |
| Have you read this guide through carefully?                                     | 3 |
| Are you ready to back up your data?                                             | 3 |
| Overview of sending your year-end submissions then starting 2020/2021 tax year. | 4 |
| Checklist – Send year-end submissions then start 2020/2021                      | 5 |
| Finalise Payrolls                                                               | 6 |
| Back Up                                                                         | 6 |
| Advance to 2021                                                                 | 6 |
| Employment Allowance                                                            | 6 |
| Print P32                                                                       | 7 |
| Submit your FPS                                                                 | 7 |
| Submit your EPS                                                                 | 7 |
| Tax Code Change Report                                                          | 7 |
| Print P60s                                                                      | 7 |
| Employers' NI Allowance/Small Employer                                          | 8 |
| Move the Employer Report Year                                                   | 8 |
| Reports                                                                         | 8 |

# I DCCS A Constellation software company

### Key dates to remember

#### Key dates:

| Date         | Requirement                                                                            |
|--------------|----------------------------------------------------------------------------------------|
| 5 April 2020 | 2019/2020 tax year ends                                                                |
| 6 April 2020 | 2020/2021 tax year starts                                                              |
| 31 May 2020  | P60s to be given to employees by this date (excluding any leavers during the tax year) |
| 6 July 2020  | P11D forms to HMRC by this date                                                        |
| 19 July 2020 | Payment of Class 1A NIC on P11D benefit in kind due                                    |

### When should I install this upgrade?

We recommend you install GoldPay v1.21.27 update now. This will ensure that your payroll is fully up to date and you are using the correct version of the software in advance of the busy year-end period.

Before you commence any of your year-end routines and move into the new tax year you **MUST** ensure you have upgraded to Goldpay v1.21.27. Select Help | Get Latest Release in the software before starting your year end.

Failure to do so will result in incorrect calculations and submissions.

For example:

- Incorrect format when printing the P60 forms
- Incorrect legislation applied to 2020/2021 tax year ÷.

#### Have you read this guide through carefully?

Familiarise yourself with the year-end process before you start.

Are you ready to back up your data?

Make sure you know your back-up procedure.

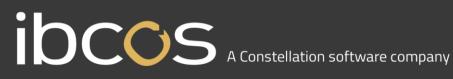

HMRC's Gateway is ready now for your submissions – you do not need to wait Remember to install your update, version 1.21.27 first

Overview of sending your year-end submissions then starting 2020/2021 tax year

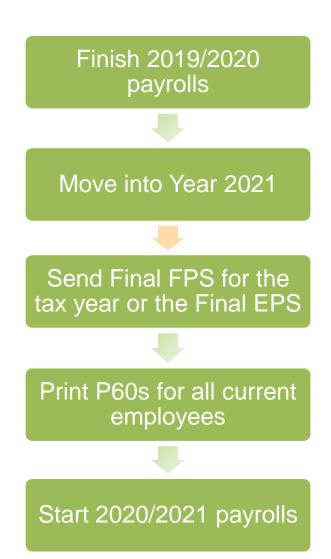

## **IDCOS** A Constellation software company

### Checklist - Send year-end submissions then start 2020/2021

Use this Checklist to ensure you carry out all steps before moving into the 2020/2021 tax year.

| Company name   |  |
|----------------|--|
| Company number |  |
| Completed by   |  |
| Date           |  |

| Check you have upgraded to Goldpay v1.21.27                                                                                                    |  |  |
|----------------------------------------------------------------------------------------------------|--|--|
| Run the last pay period of the 2019/2020 tax year for your payroll                                                                               |  |  |
| Create a backup                                                                                                    |  |  |
| Backup details<br>Location/filename                                                                                                    |  |  |
| Date/Time                                                                                                    |  |  |
| Click option =>2021 to start the year-end process                                                                                                |  |  |
| If prompted, choose the relevant Employment Allowance option                                                                                     |  |  |
| If required, print P32 from the prompt                                                                                                    |  |  |
| Submit your Full Payment Submission (select Final Submission for PAYE year if an Employer Payment Summary is not required) to HMRC               |  |  |
| Submit an Employer Payment Summary, if required                                                                                                  |  |  |
| Print P60s for employees                                                                                                    |  |  |
| If your company now qualifies for Employment NI Allowance, tick <b>Claim</b><br>Employer NI Allowance box on the Employer form                   |  |  |
| On the <b>Employer</b> form, tick the <b>Small Employer</b> box if the employer is a small employer with reference to statutory absence payments |  |  |

## IOCOS A Constellation software company

Move the Employer Report Year on to 2021

Process the first payroll of the new tax year

#### **Finalise Payrolls**

Ensure you have finalised the last payroll for the 2019/2020 tax year, this would normally be week 52 or month 12 (unless you have a week 53, 54 and/or 56).

If necessary, process your payroll for week 53, 54 or 56. You will have a week 53 (54 or 56 for two weekly or four weekly payrolls) when you have calculated and finalised week 52 and the next payment that you are due to make is on 4<sup>th</sup> or 5<sup>th</sup> April 2020.

It is the date your employees are paid that determines whether you need to process a week 53, 54 or 56; when the work was carried out is irrelevant.

The payroll will automatically know if you have a week 53, 54 or 56 and will guide you through the process.

#### Back Up

Back up the 2019/2020 data. Click on File, select Backup, enter the location and file name then click Save or follow your standard backup routine.

#### Advance to 2021

Click => 2021 at the bottom of the Payroll form to start the year-end process. A message will be displayed Are you sure you want to advance to Year 2021 now? Click Yes to confirm.

#### **Employment Allowance**

If you are currently claiming Employer NI Allowance, at this point an information screen will be displayed (only for this tax year, moving from 2019/2020 to 2020/2021). Click Next, then from the Employment Allowance screen, select from the options:

#### Claim Employment Allowance

Continue to claim Employment Allowance. My Employer's NI bill for 2019/2020 was below £100,000

#### Do not claim Employment Allowance

Stop claiming Employment Allowance

If you have selected to continue to claim Employment Allowance, select the relevant de minimis state aid option from:

## I DCCS A Constellation software company

- De minimis state aid does not apply
- Agriculture ×.
- **Fisheries and Aquaculture**
- **Road Transport**
- Industrial

Click **Next** to continue the year-end process

#### Print P32

Your P32 Employer Payment Summary will preview to screen, if you require a hard copy click the printer icon.

#### Submit your FPS

If you are not required to submit an EPS in the final period of the tax year, select Final Submission for PAYE year. Click Submit FPS to send to HMRC.

If an EPS is required to indicate adjustments due to Statutory Payments reclaimed/recovered in the final period or no employees were paid, select Not the Final Submission then Submit FPS to send to HMRC.

#### Submit your EPS

If an EPS is required, to indicate adjustments due to Statutory Payments reclaimed/recovered in the final period, on the Submit tab select Final Submission for PAYE year. Check the values and click Print if you require a hard copy of the details, then click Submit EPS to send to HMRC.

**Please Note:** If you do not file an FPS in the final period of the tax year, you must send a Final EPS from the Employer form, Reports | RTI | Employer Payment Summary and select year 2019, month 12.

#### Tax Code Change Report

The Tax Code Change Report will be displayed on screen, detailing employees where tax codes have been changed (if required) in line with budget amendments.

#### Print P60s

A message will be displayed Would you like the P60 forms? Click Yes to display the P60 on screen. Goldpay prints P60s, in colour, on plain paper for all current employees - remember P60s are not issued to employees who have left. P60s should be distributed to employees by the 31<sup>st</sup> May 2020.

**Please Note:** If you do not print your P60s at this stage, they can be printed from the Employer form with the Report Year set to 2020

## IDCOS A Constellation software company

#### Employers' NI Allowance/Small Employer

If you are eligible to start claiming Employment Allowance from the 2020/2021 Tax Year, tick the box **Claim Employer NI Allowance** on the **Employer** tab. If you are already claiming Employer NI Allowance you will need to confirm if you are continuing to claim. An EPS <u>must</u> be sent in month 1 to notify HMRC you are claiming Employment Allowance or that your status has changed.

If the Employer qualifies as a small employer, ensure **Small Employer** is ticked on the **Employer** tab.

#### Move the Employer Report Year

After printing all your reports for the 2019/2020 tax year, on the **Employer** tab, set the **Report PAYE Year** to 2021.

**Please Note**: If you need to re-print reports for the 2019/2020 tax year it is possible to move the Report PAYE Year back to 2020, or alternatively change the **Year ending 5<sup>th</sup> April....** when printing the report.

#### **Reports**

If you require P11 (Tax) and P11 (NI), these can be printed from the **Employer | Reports** section.